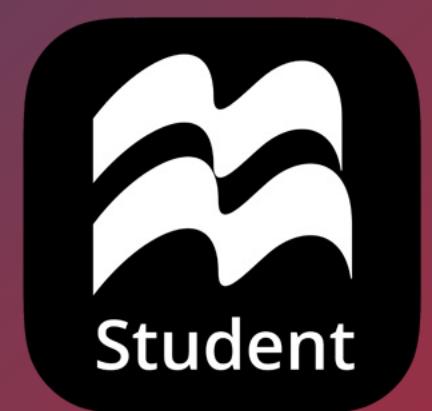

# ASSESSMENT: STUDENT USER GUIDE

# CONTENTS

- [ACCESSING MY ASSIGNED ASSESSMENTS](#page-2-0)
- [EXTRA FEATURES](#page-4-0)
- [ASSESSMENT ATTEMPTS](#page-5-0)
- [AMENDING MY ANSWERS](#page-6-0)
- [ASSESSMENT GRADES](#page-7-0)

# <span id="page-2-0"></span>ACCESSING MY ASSIGNED ASSESSMENTS

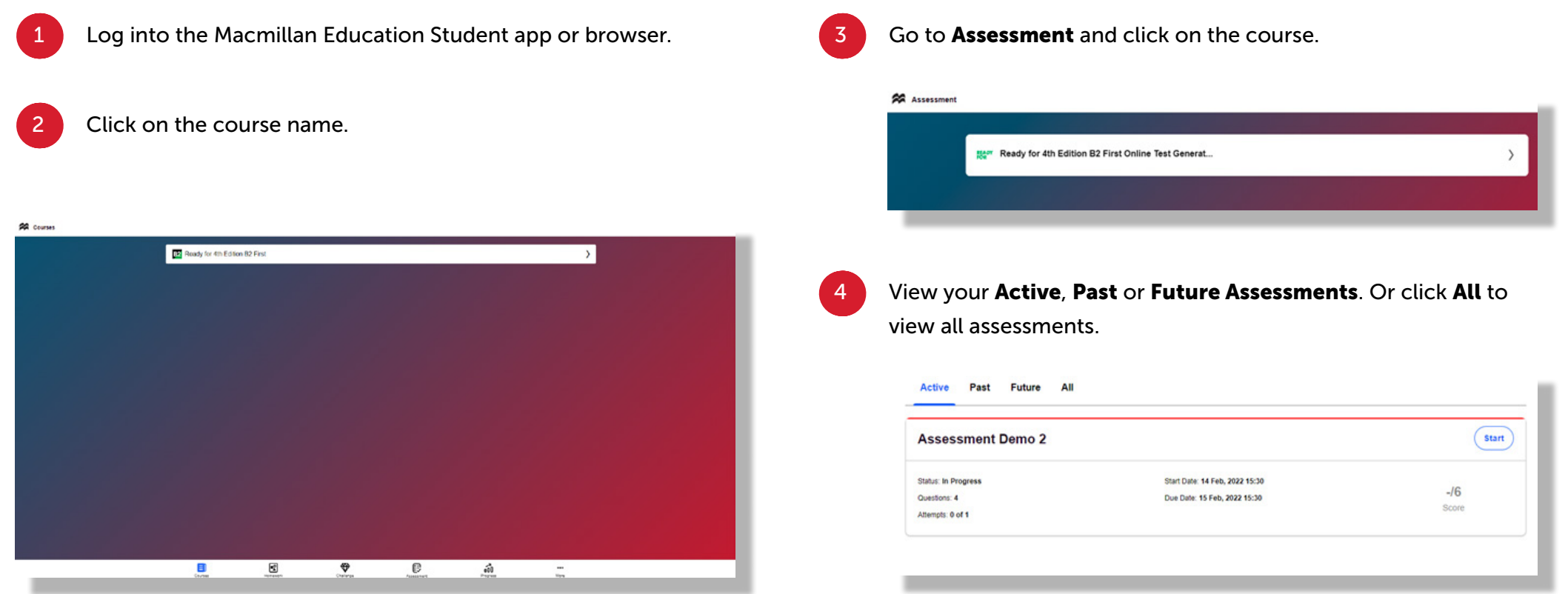

# ACCESSING MY ASSIGNED ASSESSMENTS

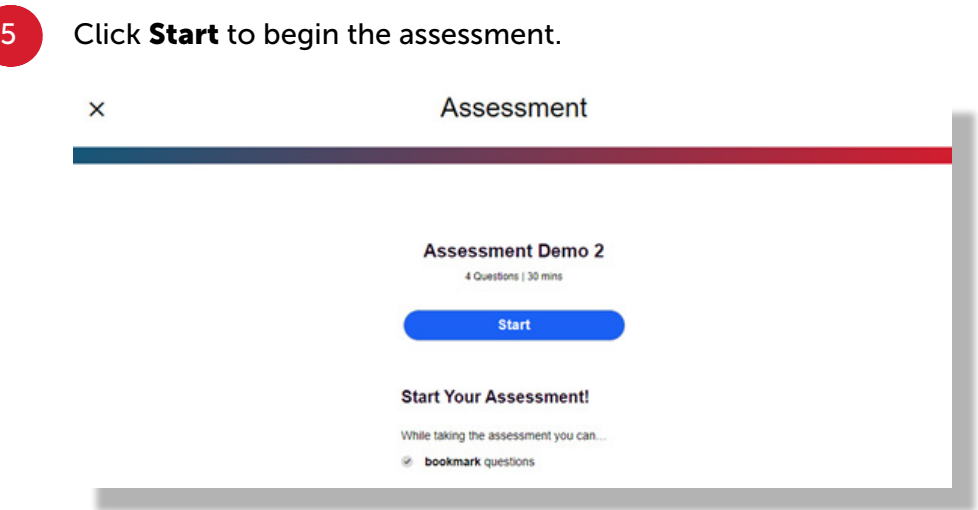

Before you start the assessment you will see the amount of time you have to complete the assessment, as well as the number of questions included within the assessment.

If your assessment is a paper test your teacher will share it with you.

6 Once you start your assessment enter your answer and click Next question to move to the next question.

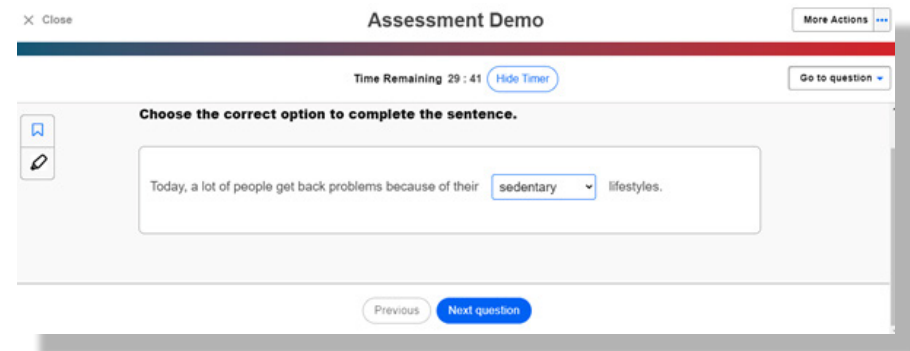

If you click Close your answers will be saved and you'll be taken to the Assessments homepage.

*\*Please note that you may be able to re-attempt each question if your teacher has enabled you to do so. If you have any questions about this, please contact your teacher directly.*

# <span id="page-4-0"></span>EXTRA FEATURES

#### Bookmark activities

Click on the Bookmark icon to bookmark a question so you can easily find it again if required.

Once you've clicked on the Bookmark icon it will change to blue.

Click on the drop down 'Go to question list' to go to specific questions or view activities you've bookmarked.

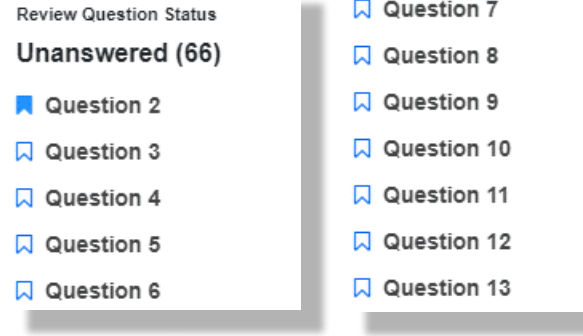

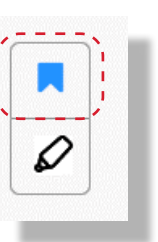

#### View the activities you've already answered

From the drop down 'Go to question list' you can also see questions you have answered and haven't yet attempted.

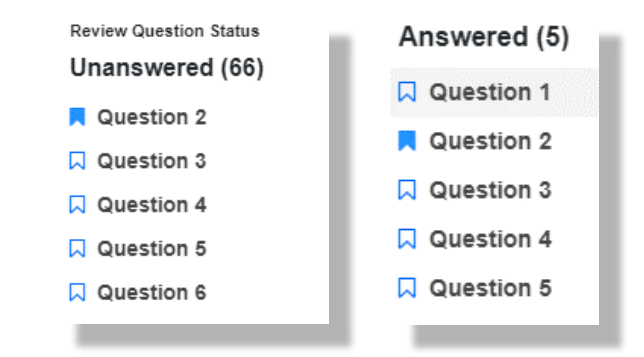

#### Text highlighter

Click on the text highlighter, choose the highlight colour and highlight the text.

Double click on the highlighted word and tick the x icon to remove the highlight.

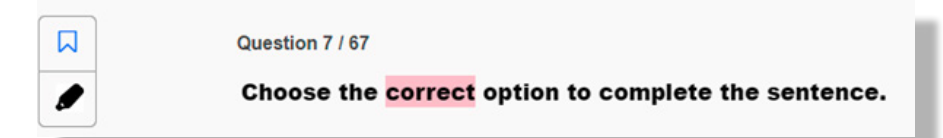

## <span id="page-5-0"></span>EXTRA FEATURES

If you close the assessment, click Continue to carry on the assessment. The system automatically allows you to attempt each question once.

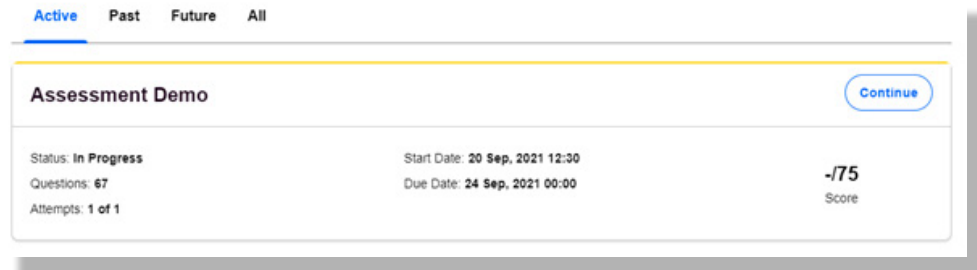

However, your teacher may choose to customise the assessment to allow you to attempt the questions more than once.

# <span id="page-6-0"></span>AMENDING MY ANSWERS

You can re-attempt the activities by clicking Try again.

If this option isn't available, it means that your teacher has only enabled one attempt or your teacher needs to grade a writing or speaking question before you can attempt the assessment again.

## <span id="page-7-0"></span>ASSESSMENT GRADES

Follow the steps below to access your assessment grades.

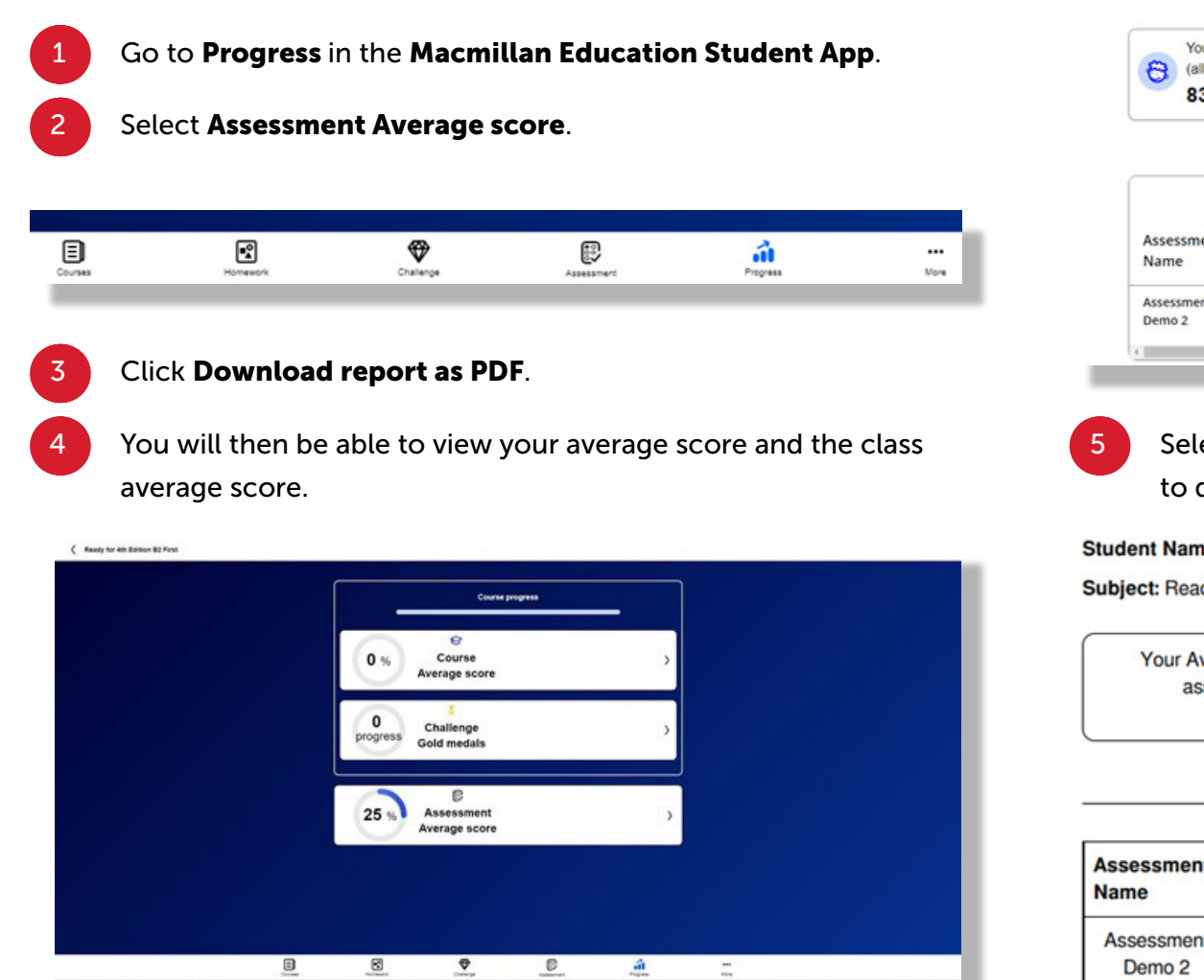

< Assessment Gradebook - Ready for 4th Edition B2 First Assessment Demonstration

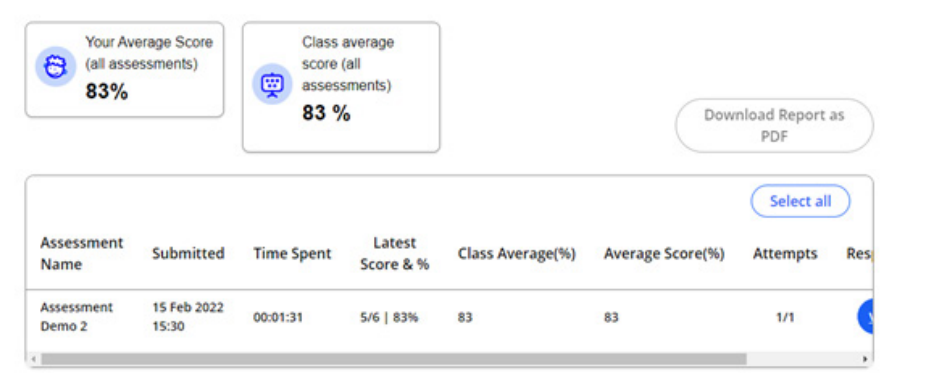

5 Select the assessment and then click Download report as PDF to download a copy of your assessment report.

**Student Name: MacmillanEducation AssessmentStudent** 

Subject: Ready for 4th Edition B2 First Assessment Demonstration

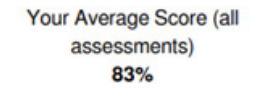

Class average score (all assessments) 83%

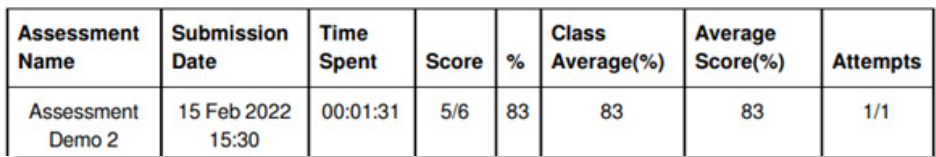

## ASSESSMENT GRADES

6 Click View under Responses and then Review and Download Performance to view your teacher's feedback.

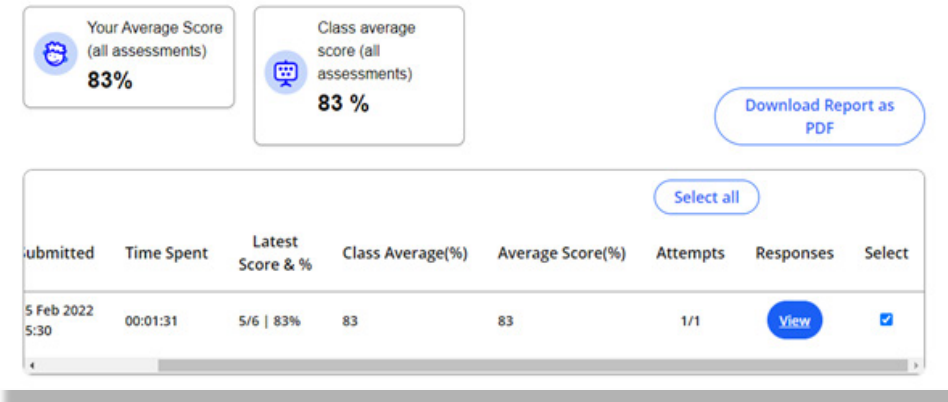

You can then view your answers as well as the correct answers for any answers you submitted incorrectly.

You can access the following information related to your assessment:

- Percentage score
- Questions attempted
- Time taken
- Overall assessment feedback

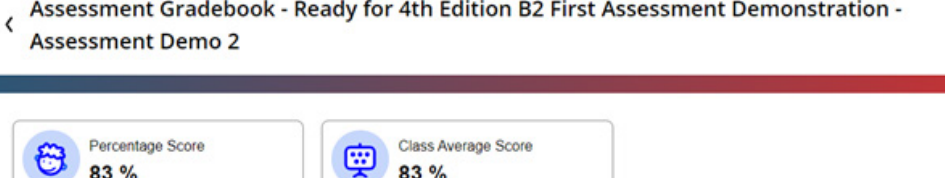

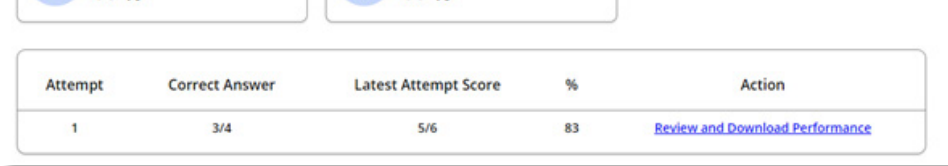

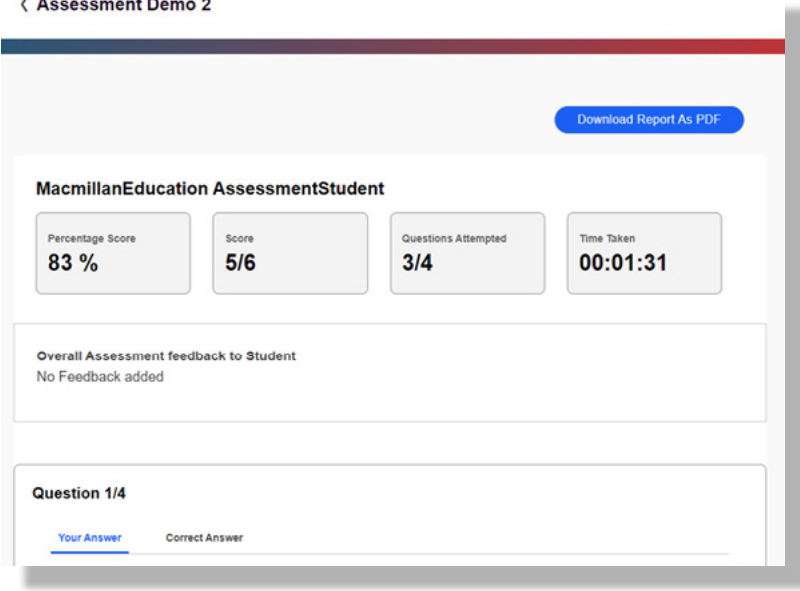

# USEFUL LINKS

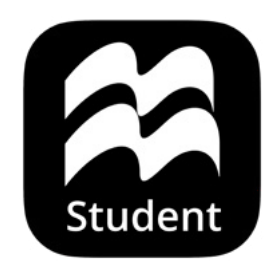

## **Macmillan Education Everywhere**

System requirements

Support

Macmillan Education 4 Crinan Street London N1 9XW, UK

Published by Macmillan Education Limited, 2022

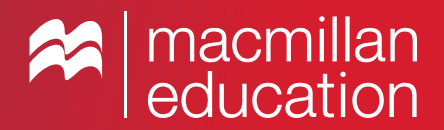